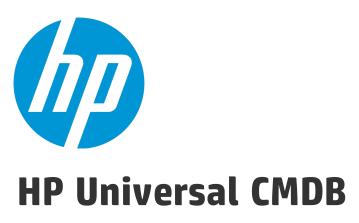

Software Version: 10.22

# FIPS Deployment Guide

Document Release Date: July 2017 (Second Edition)

Software Release Date: December 2015

### **Legal Notices**

### Warranty

The only warranties for HP products and services are set forth in the express warranty statements accompanying such products and services. Nothing herein should be construed as constituting an additional warranty. HP shall not be liable for technical or editorial errors or omissions contained herein.

The information contained herein is subject to change without notice.

### Restricted Rights Legend

Confidential computer software. Valid license from HP required for possession, use or copying. Consistent with FAR 12.211 and 12.212, Commercial Computer Software, Computer Software Documentation, and Technical Data for Commercial Items are licensed to the U.S. Government under vendor's standard commercial license.

### Copyright Notice

© 2002 - 2015 Hewlett-Packard Development Company, L.P.

### **Trademark Notices**

 $\mathsf{Adobe}^{\scriptscriptstyle\mathsf{TM}}$  is a trademark of Adobe Systems Incorporated.

Microsoft® and Windows® are U.S. registered trademarks of Microsoft Corporation.

 $\mathsf{UNIX}^{\text{\tiny{0}}}$  is a registered trademark of The Open Group.

### **Documentation Updates**

The title page of this document contains the following identifying information:

- Software Version number, which indicates the software version.
- Document Release Date, which changes each time the document is updated.
- Software Release Date, which indicates the release date of this version of the software.

To check for recent updates or to verify that you are using the most recent edition of a document, go to: https://softwaresupport.hp.com/.

This site requires that you register for an HP Passport and to sign in. To register for an HP Passport ID, click Register on the HP Support site or click Create an Account on the HP Passport login page.

You will also receive updated or new editions if you subscribe to the appropriate product support service. Contact your HP sales representative for details.

### **Document Changes**

| Publication Date               | Summary of Changes                                                                                     |  |
|--------------------------------|----------------------------------------------------------------------------------------------------|--|
| 10.22 (2nd Edition, July 2017) | on, July 2017) Added a missing file copying step in Task 2. Configuration Manager Migration - Phase I. |  |

### **Support**

Visit the HP Software Support site at: https://softwaresupport.hp.com.

This website provides contact information and details about the products, services, and support that HP Software offers.

HP Software online support provides customer self-solve capabilities. It provides a fast and efficient way to access interactive technical support tools needed to manage your business. As a valued support customer, you can benefit by using the support website to:

- Search for knowledge documents of interest
- Submit and track support cases and enhancement requests
- Download software patches Manage support contracts
- Look up HP support contacts
- Review information about available services
- Enter into discussions with other software customers Research and register for software training

Most of the support areas require that you register as an HP Passport user and to sign in. Many also require a support contract. To register for an HP Passport ID, click Register on the HP Support site or click Create an Account on the HP Passport login page.

To find more information about access levels, go to: https://softwaresupport.hp.com/web/softwaresupport/access-levels.

HP Software Solutions Now accesses the HPSW Solution and Integration Portal website. This site enables you to explore HP Product Solutions to meet your business needs. includes a full list of Integrations between HP Products, as well as a listing of ITIL Processes. The URL for this website is http://h20230.www2.hp.com/sc/solutions/index.jsp.

HP Universal CMDB (10.22) Page 2 of 61

# **Contents**

| Chapter 1: Introduction to FIPS Deployment                                                                                                    | 5     |
|----------------------------------------------------------------------------------------------------|-------|
| Chapter 2: Overview of the FIPS Migration Process                                                                                                    | E     |
| Important Notes                                                                                                    | 8     |
| Chapter 3: FIPS Concepts                                                                                                    | . 10  |
| Out of the Box (OOTB) UCMDB Certificates and Keystores Used in FIPS Mode                                                                                    | 10    |
| Chapter 4: Step by Step FIPS Migration                                                                                                    | . 11  |
| Task 1. Prerequisites                                                                                                    | 11    |
| Task 2. Configuration Manager Migration - Phase I                                                                                                    | 13    |
| Task 3. UCMDB Browser Migration - Phase I                                                                                                    | 15    |
| Task 4. UCMDB Server Migration                                                                                                    | 17    |
| Task 5. UCMDB UI Migration                                                                                                    | 25    |
| Task 6. Data Flow Probe Migration                                                                                                    | 29    |
| Task 7. UCMDB Integration Service Migration                                                                                                    | 31    |
| Task 8. Universal Discovery Content Migration                                                                                                    | 34    |
| Task 9. Configuration Manager Migration - Phase II                                                                                                    | 37    |
| Task 10. UCMDB Browser Migration - Phase II                                                                                                    | 40    |
| Task 11. UCMDB Browser Migration - Phase III                                                                                                    | 42    |
| Task 12. Configuration Manager Migration - Phase III                                                                                                    | 43    |
| Chapter 5: Improving Security                                                                                                    | 44    |
| Generate a Standalone Self-Signed Certificate (hpcert) Using JsafeJCE Cryptography Provider                                                                 | r .44 |
| Generate a Self-Signed Root Certificate (hproot) and a Self-Signed Certificate (hpcert) Which Will Be Signed by hproot Using JsafeJCE Cryptography Provider |       |
| Chapter 6: Known Problems and Limitations                                                                                                    | 50    |
| Chapter 7: Troubleshooting                                                                                                    | 52    |
| Troubleshooting the UD Probes                                                                                                    | 52    |
| Troubleshooting the UCMDB Server                                                                                                    | 53    |

HP Universal CMDB (10.22) Page 3 of 61

| Troubleshooting the UCMDB UI | 56 |
|------------------------------|----|
|                              |    |
| Send Documentation Feedback  | 61 |

HP Universal CMDB (10.22) Page 4 of 61

## Chapter 1: Introduction to FIPS Deployment

Welcome to the HP Universal CMDB FIPS Deployment Guide.

The Federal Information Processing Standard (FIPS) Publication 140-2, "Security Requirements for Cryptographic Modules," was issued by the National Institute of Standards and Technology (NIST) in May 2001. The standard specifies the security requirements for cryptographic modules utilized within a security system that protects sensitive or valuable data.

HP CMS version 10.21 supports running in FIPS mode. The FIPS mode covers all parts of the HP CMS system, including UCMDB Server, Universal Discovery, UCMDB Browser, and Configuration Manager.

This guide provides guidelines for switching the HP CMS system to the FIPS mode. HP strongly recommends you to follow the guidelines strictly to avoid any unforeseen risk that may be introduced by the complex FIPS solution. This guide also walks you through the entire FIPS migration process step-by-step to ensure that the FIPS mode can be successfully turned on for CMS 10.21.

HP Universal CMDB (10.22) Page 5 of 61

# Chapter 2: Overview of the FIPS Migration Process

The diagram below illustrates the overall FIPS migration process for the HP CMS system.

**Note:** This step by step FIPS migration process applies to the HTTPS configuration. This is also the strongly recommended configuration by HP. Considering the limitation with the HTTP configuration, organizations adopting FIPS security standards would find HTTP configuration insufficient.

HP Universal CMDB (10.22) Page 6 of 61

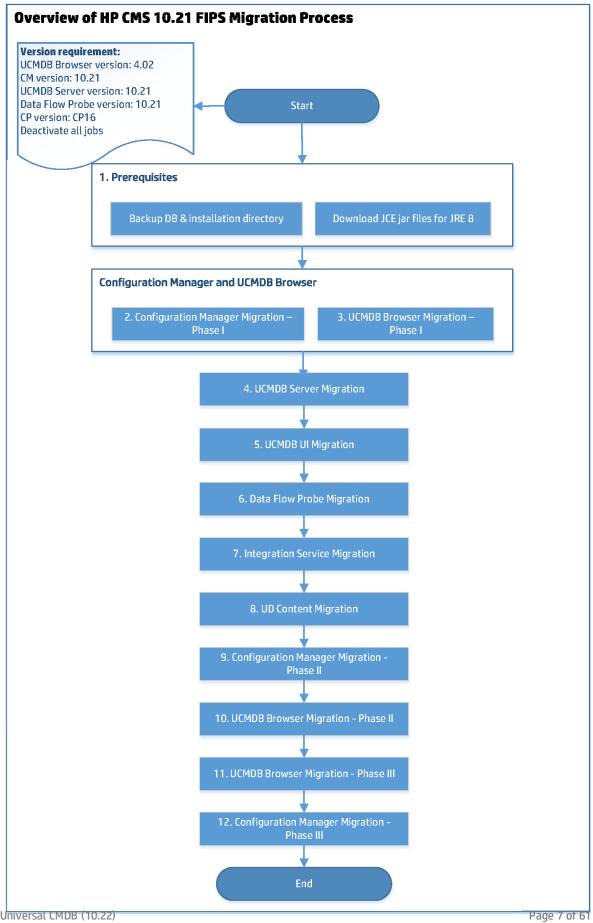

HP Universal CMDB (10.22)

### **Important Notes**

Before you decide to switch your CMS system to the FIPS mode, you should be aware of the following important notes:

- The FIPS mode is not compatible with non-FIPS mode. For example, data flow probes in FIPS mode cannot connect to a non-FIPS compliant UCMDB Server.
- Once the FIPS mode is enabled, there is no way to disable it.
- JMX console of Data Flow Probe in FIPS mode does not support HTTPS communication.
- Always switch Configuration Manager and UCMDB Browser to FIPS mode before you start to switch the UCMDB server to FIPS mode.
- Basic Authentication. Basic Authentication must be disabled before you start to enable the FIPS mode.
- Data Flow Probes. Before switching to FIPS mode, make sure that the following preconditions are met:
  - You have deactivated all discovery jobs.
  - If you upgrade probes from version 10.20 to 10.21 (or later), make sure that:
    - All Data Flow Probes are upgraded to version 10.21 (or later), and
    - Content Pack 16.00 (or later) is installed.
- Integration Service. You have deactivated all integration jobs.
- DDMI agents. The FIPS mode does not support DDMI agents. You need to ensure that all DDMI
  agents have been successfully migrated to UD agents before you start the whole FIPS migration
  process.

The table below describes different types of agents you might have in your environment and if any action is required from you:

HP Universal CMDB (10.22) Page 8 of 61

| Agent type                             | Covered by the automatic FIPS migration process? | Action required                                                                |
|----------------------------------------|--------------------------------------------------|--------------------------------------------------------------------------------|
| DDMI agents                            | No                                               | Migrate all DDMI agents to UD agents before the FIPS migration process starts. |
| Pre-10.21 UD Agents                    | Yes                                              | None                                                                           |
| 10.21 (or later) non-FIPS UD<br>Agents | Yes                                              | None                                                                           |

For details about how to migrate DDMI agents to UD agents, see the *DDMI to Universal Discovery Migration Walkthrough Guide*.

HP Universal CMDB (10.22) Page 9 of 61

## Chapter 3: FIPS Concepts

# Out of the Box (OOTB) UCMDB Certificates and Keystores Used in FIPS Mode

After switching the UCMDB Server to FIPS mode, it will use the new out of the box (OOTB) keystore and truststore files which contain new certificates. The keystores are of type PKCS12 and we have used the JsafeJCE cryptography provider (from Crypto-J toolkit) for creating them. In FIPS mode UCMDB uses a new certificate chain which is composed of two self-signed certificates: HP Universal CMDB Root (hproot) > signs > HP Universal CMDB (hpcert).

In order to be able to securely communicate with the UCMDB Server, for all the SSL clients (UCMDB UI, UCMDB Browser, UCMDB Configuration Manager), you should import either the hproot or hpcert certificate into their truststores. Since hpcert should be re-generated, and in order to avoid the manual import on all the probes' truststores, the hproot certificate is imported into the probe truststore by default. Since hproot signs hpcert, hpcert will also be trusted.

You can use your own certificates. You should import them manually into the corresponding keystores. The OOTB keystore/certificates configuration can be a starting example. The "Improving Security" sections contain keytool commands examples for importing certificates into the keystores.

The OOTB FIPS stores on UCMDB Server side are:

- UCMDBServer\conf\security\hproot.keystore contains the private key entry and the hproot public certificate
- UCMDBServer\conf\security\server-fips.keystore contains the hpcert certificate which is signed by hproot
- UCMDBServer\conf\security\server-fips.truststore contains the hproot certificate and the hpprobe certificate

The OOTB FIPS stores on Probe side are:

- DataFlowProbe\conf\security\FIPS\_HPProbeKeyStore.jks contains the hpprobe certificate
- DataFlowProbe\conf\security\FIPS\_HPProbeTrustStore.jks contains the hpprobe certificate and hproot certificate

HP Universal CMDB (10.22) Page 10 of 61

# Chapter 4: Step by Step FIPS Migration

**Note:** This step by step FIPS migration process applies to the HTTPS configuration.

After performing the tasks below, you migrate HP CMS 10.21 to FIPS mode and you will use the OOTB self-signed certificates, keystores, and truststore files.

If you wish to perform additional customization, see "Improving Security" on page 44.

The step-by-step instructions for switching the HP CMS 10.21 system to the FIPS mode consists of the following tasks:

| Task 1. Prerequisites                                | 11 |
|------------------------------------------------------|----|
| Task 2. Configuration Manager Migration - Phase I    | 13 |
| Task 3. UCMDB Browser Migration - Phase I            | 15 |
| Task 4. UCMDB Server Migration                       | 17 |
| Task 5. UCMDB UI Migration                           | 25 |
| Task 6. Data Flow Probe Migration                    | 29 |
| Task 7. UCMDB Integration Service Migration          | 31 |
| Task 8. Universal Discovery Content Migration        | 34 |
| Task 9. Configuration Manager Migration - Phase II   | 37 |
| Task 10. UCMDB Browser Migration - Phase II          | 40 |
| Task 11. UCMDB Browser Migration - Phase III         | 42 |
| Task 12. Configuration Manager Migration - Phase III | 43 |

### Task 1. Prerequisites

### • Version requirements:

- UCMDB Server version 10.21 (or later)
- Configuration Manager version 10.21 (or later)
- Data Flow Probe version 10.21 (or later)

HP Universal CMDB (10.22) Page 11 of 61

- UCMDB Browser version 4.02 (or later)
- Content Pack version 16.00 (or later)
- Back up UCMDB database and UCMDB Server installation directory. Before switching the UCMDB Server to FIPS mode, perform a backup of the UCMDB database and the entire UCMDB Server installation directory.
- Download the correct version of the JCE Unlimited Strength Jurisdiction Policy Files for the JRE version you use, because the JCE Unlimited Strength Jurisdiction Policy Files are different for each JRE version.

For example, UCMDB Server uses JRE 8, the JCE Unlimited Strength Jurisdiction Policy Files should be downloaded from Java Cryptography Extension (JCE) Unlimited Strength Jurisdiction Policy Files 8 Download.

Understand that you should strictly follow the sequence in this step-by-step FIPS migration process.

For example, always switch Configuration Manager and UCMDB Browser to the FIPS mode before you switch the UCMDB server to FIPS mode. Because switching the UCMDB Server to the FIPS mode also updates the LW-SSO configuration, which means that you will not be able to log in to Configuration Manager if it is still in non-FIPS mode.

- For Data Flow Probes and Integration Service
  - You have deactivated all discovery jobs and integration jobs.
  - If you upgrade probes from version 10.20 to 10.21 (or later) using the upgrade package downloadable from the UCMDB Server, make sure that:
    - All Data Flow Probes are upgraded to version 10.21 (or later), and
    - · Content Pack 16.00 (or later)is installed.

HP Universal CMDB (10.22) Page 12 of 61

Task 2. Configuration Manager Migration - Phase I

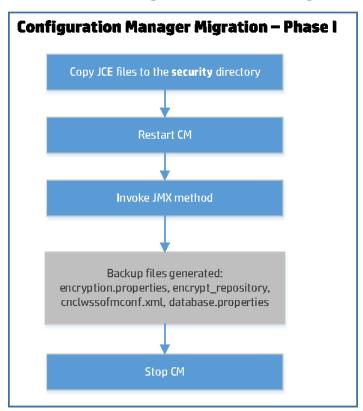

### To switch Configuration Manager to FIPS mode,

- 1. Copy necessary files.
  - Copy the JCE Unlimited Strength Jurisdiction Policy Files to the **<Configuration\_Manager\_** *installation\_directory*>\java\windows\x86\_64\lib\security directory.
  - From the **<CM\_InstallDir>\lib** folder, copy the following CryptoJ jars:
    - cryptojce-\*.jar
    - cryptojcommon-\*.jar
    - jcmFIPS-\*.jar

HP Universal CMDB (10.22) Page 13 of 61

into:

### <Configuration\_Manager\_installation\_directory>\java\windows\x86\_64\lib\ext

- 2. Restart Configuration Manager.
- 3. Invoke the JMX method to switch Configuration Manager to FIPS mode.
  - a. Check and make sure that the FIPS mode is not yet enabled.
    - i. On the UCMDB server, go to JMX Console > UCMDB:service=Settings Services > showSettingsByCategory.
    - ii. Invoke the **showSettingsByCategory** method with the following parameters:
      - customerID: Enter your Customer ID. The default value is 1.
      - category: enable.fips.mode
    - iii. If the return message is "No settings found", the FIPS mode is not yet enabled.
  - b. Go to the Configuration Manager's JMX console, click **Configuration set service**, and invoke **switchAllConfigurationSetsToFips**.

**Note:** You can also run the switch in a test mode, which makes no changes to the system.

- 4. Backup copies for the following files are generated in a folder specified by you:
  - encryption.properties
  - encrypt\_repository
  - cnclwssofmconf.xml
  - database.properties

A dump of the database entries are also updated in **encryptedProperties.db**.

5. Stop Configuration Manager.

Task 3. UCMDB Browser Migration - Phase I

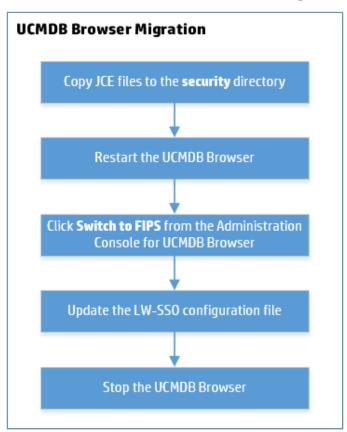

### To switch the UCMDB Browser to the FIPS mode,

1. Copy the JCE Unlimited Strength Jurisdiction Policy Files to the **lib\security** directory.

The UCMDB Browser does not have a JRE. It uses the one available on the machine, so the JCE Unlimited Strength Jurisdiction Policy Files must be copied to that JRE. For example, **C:\Program Files (x86)\Java\jre1.8.0\_45\lib\security**.

- 2. Restart UCMDB Browser.
- 3. Check and make sure that the FIPS mode is not yet enabled.
  - a. On the UCMDB server, go to JMX Console > UCMDB:service=Settings Services > showSettingsByCategory.

HP Universal CMDB (10.22) Page 15 of 61

- b. Invoke the **showSettingsByCategory** method with the following parameters:
  - customerID: Enter your Customer ID. The default value is 1.
  - category: enable.fips.mode
- c. If the return message is "No settings found", the FIPS mode is not yet enabled.
- 4. Switch the UCMDB Browser to the FIPS mode from the UCMDB Browser Administration Console.
  - a. Log in to Universal CMDB Browser, hover your mouse over the **<username>** in the top right corner and select **Administration Console** (only admin users have access to it).
  - b. In the Administration Console for UCMDB Browser page, Click **Switch to FIPS** in the navigation pane.

The old files are backed up in the Browser's **temp** folder, where a new folder named as the current timestamp is created.

5. After the switch is done, update the LW-SSO configuration file.

The LW-SSO configuration file **ucmdb\_browser\_lwsso\_config.xml** must be updated to use the FIPS compliant algorithms.

```
<crypto cryptoSource="jce" cipherType="symmetricBlockCipher"
engineName="AES" paddingModeName="CBC" keySize="256"
pbeDigestAlgorithm="SHA1" encodingMode="Base64Url"
jceProviderName="JsafeJCE" jcePbeAlgorithmName="AES"
jcePbeMacAlgorithmName="AES" macType="hmac" macAlgorithmName="SHA1"
directKeyEncoded="true" directKeyEncoding="Base64Url"
algorithmPaddingName="PKCS5Padding" pbeCount="20" macKeySize="256"
macPbeCount="20" initString="what is the init string"></crypto>
```

6. Stop UCMDB Browser.

HP Universal CMDB (10.22) Page 16 of 61

Task 4. UCMDB Server Migration

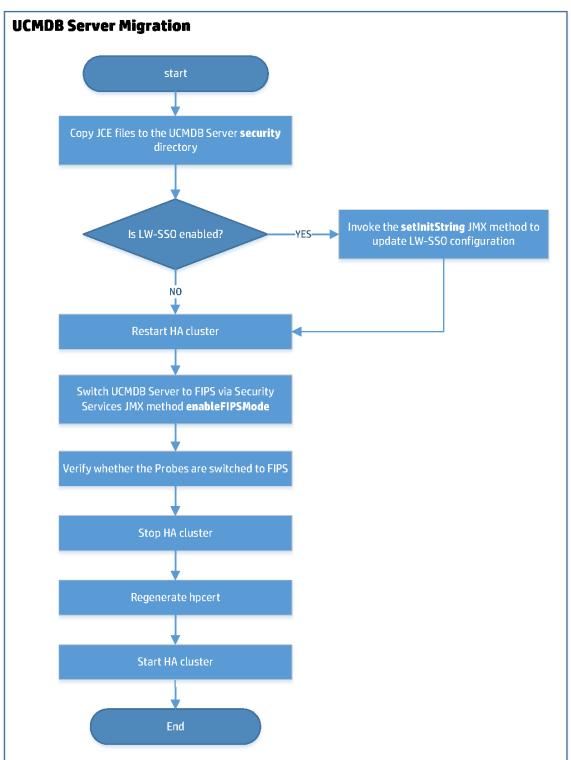

HP Universal CMDB (10.22) Page 17 of 61

### This task includes the following:

- 1. "To Switch the UCMDB Server to the FIPS mode" below
- "Regenerate a new self-signed hpcert and sign it with the default UCMDB root certificate" on the next page

### To Switch the UCMDB Server to the FIPS mode

- Copy the JCE Unlimited Strength Jurisdiction Policy Files (local\_policy.jar and US\_export\_policy.jar) into the corresponding server JRE directory (<UCMDB Server directory>\bin\jre\lib\security) of all the UCMDB Servers in the HA cluster to overwrite the existing files.
- 2. If LW-SSO is enabled, go to the **JMX Console > UCMDB-UI:name=LW-SSO Configuration**, invoke the **setInitString** method to set a 32-character length LW-SSO init string.

#### Note:

- Check and make sure that the all Data Flow Probes are connected to the UCMDB server.
- Make sure that UCMDB Browser and UCMDB CM have the same init string, and the configuration works.
- Restart the HA cluster and make sure that all the UCMDB servers are up and running.
- 4. Switch the UCMDB Servers from the HA cluster (both writer and readers) to the FIPS mode.
  - a. From the writer machine, go to JMX Console > UCMDB:service=Security Services.
  - Invoke the enableFIPSMode JMX method with the current passwords for admin, sysadmin,
     UISysadmin and the CM integration user (if you use UCMDB Configuration Manager).

**Important:** For all other users, their passwords will be changed to use the default password from the **security.user.password.default** global setting.

Make sure you inform the users that their password will be reset to the default one.

5. Verify and make sure that all the Data Flow Probes are switched to FIPS mode.

HP Universal CMDB (10.22) Page 18 of 61

To verify if a probe is switched to the FIPS mode, invoke the probe's JMX method **Get FIPS status** (located in the **MainProbe** category).

This step is important especially when the Probe and the Server are communicating through HTTPS. In case the automatic migration of the probe to FIPS mode fails and the server is restarted, you need to perform several manual steps on the probe side. For detailed instructions, see "Troubleshooting the UD Probes" on page 52.

- 6. Stop the HA cluster.
- 7. Regenerate a new self-signed hpcert and sign it with the default UCMDB root certificate.

In case you use the UCMDB UI, it is recommended to regenerate the **hpcert** certificate now to add the corresponding Subject Alternative Name (SAN) extensions (DNS name for the Server machine). For detailed instructions, see "Regenerate a new self-signed hpcert and sign it with the default UCMDB root certificate" below.

8. Restart the HA cluster.

# Regenerate a new self-signed hpcert and sign it with the default UCMDB root certificate

### Limitation with the default hpcert Certificate

The default hpcert certificate from **server-fips.keystore** uses a SAN extension with DNS field set to **localhost**. This limits the access to the UCMDB UI only from the UCMDB Server Machine (localhost). Therefore, we strongly recommend to generate a new hpcert certificate with appropriate SAN extensions with a DNS field, which should match your server's full qualified domain name (FQDN).

In case of High Availability, you should add DNS extensions for all the servers in the cluster. The new hpcert should reside in the **server-fips.keystore** and it will be signed with hproot. Since the probes already contain the hproot certificate in their truststore by default, no changes are needed on the probe side after hpcert is regenerated. In the truststores of the UCMDB UI JRE, UCMDB Browser, and UCMDB Configuration Manager, you should add the hproot certificate or the newly generated hpcert certificate. (The corresponding steps from the FIPS deployment guide are giving all the details regarding this in each corresponding submodule procedure: UCMDB UI, UCMDB Browser, and so on).

For instructions about regenerating the hpcert, signed by hproot, with corresponding SAN extensions, see the section below.

 Set up the UCMDB Server JRE with Crypto-J Toolkit and the JCE Unlimited Strength Jurisdiction Policy jars

In this step-by-step guide, we will use the UCMDB Server's JRE located by default in the **<UCMDB\_ Server\_Home>\bin\jre** directory (for example, C:\hp\UCMDB\UCMDBServer\bin\jre).

**Note:** We need to revert all the changes done to the UCMDB Server's JRE after the new certificates and keystore files are generated.

- a. Make sure you have stopped the UCMDB Server.
- b. Copy the Crypto-J toolkit files (cryptojce-6.2.jar, cryptojcommon-6.2.jar, and jcmFIPS-6.2.jar) from the <UCMDB\_server\_home>\lib directory and place them inside the <UCMDB\_server\_home>\bin\jre\lib\ext folder.
- c. Copy the Java Cryptography Extension (JCE) Unlimited Strength Jurisdiction Policy Files (local\_policy.jar and US\_export\_policy.jar into the <UCMDB\_server\_home>\bin\jre\lib\security folder.

**Note:** The JCE Unlimited Strength Jurisdiction Policy Files should be already present there if you have enabled FIPS mode on the UCMDB Server. For JRE 8 they can be downloaded from the Oracle site at Java Cryptography Extension (JCE) Unlimited Strength Jurisdiction Policy Files 8 Download.

 d. Add the JsafeJCE security provider as follows into the java.security file located in the <UCMDB\_server\_home>\bin\jre\lib\security directory.

### JsafeJCE in java.security:

security.provider.11=com.rsa.jsafe.provider.JsafeJCE

- 2. Generate a new self-signed certificate (hpcert) and sign it with the default UCMDB root certificate (hproot)
  - a. Prerequisites

You have followed the instructions in Set up the UCMDB Server JRE with Crypto-J Toolkit and the JCE Unlimited Strength Jurisdiction Policy jars above.

HP Universal CMDB (10.22) Page 20 of 61

**Note:** The prerequisites steps for switching UCMDB UI to FIPS when the server is in FIPS mode are the same. Therefore, HP recommends you proceed with the UCMDB UI Migration after you finished generating the new hpcert certificate in task b below. Then you proceed with reverting the changes made to the UCMDB Server's JRE (see Revert the changes made to the UCMDB Server's JRE after the certificate stores generation is completed). This way you do not need to set up twice a JRE with Crypto-J toolkit and JCE Unlimited Strength Jurisdiction Policy files.

b. Generate a new self-signed certificate (hpcert) and sign it with the default UCMDB root certificate (hproot)

#### On Windows:

On the UCMDB Server machine, inside the **C:\hp\UCMDB\UCMDBServer\tools\security** folder, we provided a new tool **keystoregen.bat**. This tool runs the needed keytool commands for generating the **server-fips.keystore** file, which contains the hpcert certificate signed by hproot.

First, the **keystoregen.bat** tool verifies the following prerequisites:

- UCMDB Server JRE contains the Crypto-J Toolkit
- The JCE Unlimited Strength Jurisdiction Policy jars are present in the UCMDB Server JRE
- · JsafeJCE provider is present in the security providers list

Then it takes the hproot certificate from the

**C:\hp\UCMDB\UCMDBServer\conf\security\hproot.keystore** file, and generates a new hpcert. It also prompts the user for the DNS of the UCMDB Server machine and an IP address. You can supply multiple DNS names and IP addresses separated by comma (,), which will be added as SAN extensions to the hpcert certificate.

To generate the new server-fips.keystore file using the keystoregen.bat tool,

- Navigate to the C:\hp\UCMDB\UCMDBServer\tools\security directory.
- ii. Run the **keystoregen.bat** tool from a command prompt.
  - A. In case you use HA, it is recommended to add here both the Full Qualified Domain Names (FQDNs) of the Writer and the Reader machine separated by comma (,).

HP Universal CMDB (10.22) Page 21 of 61

- B. You will be prompted for the UCMDB Server Machine DNS name. Use comma (,) to separate multiple DNS names.
- C. You will be prompted for the UCMDB Server IP. This is for the cases when you will access the UCMDB Server by using the IP address.
- D. You will be prompted for the hpcert validity period.
- E. You will be prompted for the server-fips.keystore password. It is recommended to use the hppass password since it is the default password for serverfips.keystore.
- iii. After entering all the needed information a new server-fips.keystore file is generated in the C:\hp\UCMDB\UCMDBServer\tools\security folder.

This keystore contains the newly generated hpcert certificate signed by hproot. It also contains all the needed extensions.

- iv. Copy the newly generated server-fips.keystore file from
   C:\hp\UCMDB\UCMDBServer\tools\security to
   C:\hp\UCMDB\UCMDBServer\conf\security to overwrite the OOTB server-fips.keystore file.
- v. In case you use HA, make sure you copy this new keystore file to all the HA servers.

### On Linux:

In case of Linux, manual commands should be executed to regenerate hpcert with the needed SAN extensions and sign it with hproot:

i. Export hproot from OOTB hproot.keystore to /opt/hp/newstores/hproot.crt.

```
keytool -exportcert -alias hproot -keystore
/opt/hp/UCMDB/UCMDBServer/conf/security/hproot.keystorestoretype
PKCS12 -storepass hppass -providername JsafeJCE -file
/opt/hp/newstores/hproot.crt
```

ii. Generate a self-signed certificate hpcert and place it inside server-fips.keystore.

Make sure you set the correct SAN extension to the appropriate DNS of your server machine. (In case of HA, set both the reader and the writer machines' FQDNs.

HP Universal CMDB (10.22) Page 22 of 61

```
keytool -genkey -alias hpcert -validity 365 -keyalg RSA -keysize
2048 -storetype PKCS12 -providername JsafeJCE -keystore
/opt/hp/newstores/serverfips.keystore -ext
san=dns:myucmdbserver.hp.com,dns:localhost,ip:127.0.0.1
```

When prompted, enter **hppass** as password.

iii. Export hpcert from the keystore.

```
keytool -exportcert -alias hpcert -keystore
/opt/hp/newstores/server-fips.keystore -storetype PKCS12 -storepass
hppass -providername JsafeJCE -file /opt/hp/newstores/hpcert.crt
```

iv. Generate a certificate signing request for hpcert and place it in /opt/hp/newstores.

```
keytool -certreq -alias hpcert -keystore /opt/hp/newstores/server-
fips.keystore -storetype PKCS12 -storepass hppass -providername
JsafeJCE -file /opt/hp/newstores/hpcert_sign_request.csr
```

v. Generate the signed hpcert certificate which is signed by hproot and add the needed SAN extensions.

```
keytool -gencert -infile /opt/hp/newstores/hpcert_sign_request.csr -
outfile /opt/hp/newstores/hpcert_issued_by_hproot.rsp -alias hproot
-storetype PKCS12 -providername JsafeJCE -keystore
/opt/hp/UCMDB/UCMDBServer/conf/security/hproot.keystore -storepass
hppass -ext san=dns:myucmdbserver.hp.com,dns:localhost,ip:127.0.0.1
```

vi. Concatenate the signed hpcert and hproot in the same file.

```
keytool -printcert -rfc -file /opt/hp/newstores/hpcert_issued_by_
hproot.rsp >> /opt/hp/newstores/hpcertandroot.p7c
keytool -printcert -rfc -file /opt/newstores/hproot.crt >> /opt/newstores/hpcertandroot.p7c
```

vii. Import the hpcert signed with hproot into server-fips.keystore.

```
keytool -importcert -keystore /opt/hp/newstores/server-fips.keystore
-storetype PKCS12 -providername JsafeJCE -alias hpcert -file
/opt/hp/newstores/hpcertandroot.p7c
```

viii. Copy the new server-fips.keystore from /opt/hp/newstores to

HP Universal CMDB (10.22) Page 23 of 61

/opt/hp/UCMDB/UCMDBServer/conf/security to overwrite the OOTB server-fips.keystore file.

In case you use HA, make sure to copy this new keystore file to all the HA servers.

### Revert the changes made to the UCMDB Server's JRE after the certificate stores generation is completed

After generating the needed files for UCMDB Server and UCMDB UI by executing the needed keytool commands and scripts, revert the changes done to the UCMDB Server's JRE. To do so,

- a. Remove the Crypto-J toolkit files (cryptojce-6.2.jar, cryptojcommon-6.2.jar and jcmFIPS-6.2.jar) from the <UCMDB\_server\_home>\bin\jre\lib\ext directory.
- b. Remove the JsafeJCE provider from the java.security file located at <UCMDB\_server\_ home>\bin\jre\lib\security.

### Remove JsafeJCE from the server's JRE

Remove the following line from java.security: security.provider.11=com.rsa.jsafe.provider.JsafeJCE

HP Universal CMDB (10.22) Page 24 of 61

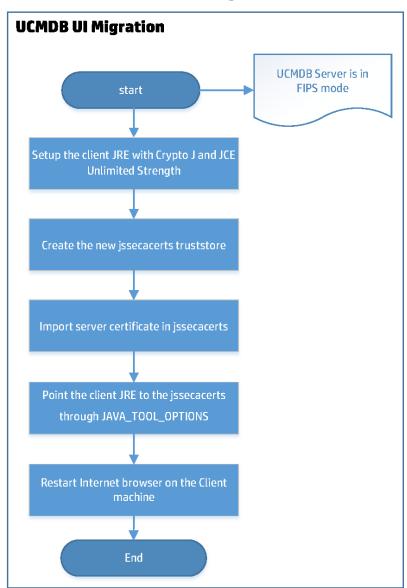

Task 5. UCMDB UI Migration

### To Switch client machines to FIPS mode

### 1. Prerequisites

You have completed steps described in Set up the UCMDB Server JRE with Crypto-J Toolkit and the JCE Unlimited Strength Jurisdiction Policy jars.

HP Universal CMDB (10.22) Page 25 of 61

This is why HP recommends that you run UCMDB UI migration steps after you "Generate a new self-signed certificate (hpcert) and sign it with the default UCMDB root certificate (hproot)" on page 1. This way you do not need to set up twice a JRE with Crypto-J toolkit and JCE Unlimited Strength Jurisdiction Policy Files.

- 2. Copy the needed JCE Unlimited Strength Jurisdiction Policy Files and Crypto-J Toolkit jars into the client JRE folder.
  - a. Copy the JCE Unlimited Strength Jurisdiction Policy Files (local\_policy.jar and US\_export\_policy.jar) to the client JRE lib\security folder (for example, C:\Program Files (x86) \Java\jre1.8.0\_45\lib\security).
  - b. Copy the Crypto-J Toolkit jars (cryptojce-6.2.jar, cryptojcommon-6.2.jar, and jcmFIPS-6.2.jar) from the <UCMDB\_Server\_Home>\lib folder to the lib\ext folder on the client machine (for example, C:\Program Files (x86)\Java\jre1.8.0\_45\lib\ext).

**Note:** If the jars are not present in the client JRE **ext** folder, the UCMDB UI should also display a pop-up dialog box at login time with a URL link from where you can download the Crypto J toolkit jars and the JCE Unlimited Strength Jurisdiction Policy files.

c. Edit the java.security file located at the client JRE lib\security folder (for example,
 C:\Program Files (x86)\Java\jre1.8.0\_45\lib\security) and add the JsafeJCE provider.

The <code>java.security</code> file should contain the <code>JsafeJCE</code> provider as a standard cryptography provider in the providers list. In addition, for SSL communication we also configure the <code>SunJSSE</code> SSL provider in the FIPS mode. This is done by performing the change to the security provider from the 5th position (<code>security.provider.5</code>, as shown below). <code>SunJSSE</code> is configured in FIPS mode by associating it with an appropriate FIPS 140-2 certified cryptographic provider (<code>JsafeJCE</code>) that supplies the implementations for all cryptographic algorithms required by <code>SunJSSE</code>.

```
java.security:
```

```
com.rsa.cryptoj.fips140initialmode=FIPS140_SSL_MODE
com.rsa.cryptoj.kat.strategy=on.load

security.provider.1=sun.security.provider.Sun
security.provider.2=com.rsa.jsafe.provider.JsafeJCE
security.provider.3=sun.security.rsa.SunRsaSign
security.provider.4=sun.security.ec.SunEC
security.provider.5=com.sun.net.ssl.internal.ssl.Provider JsafeJCE
security.provider.6=com.sun.crypto.provider.SunJCE
```

HP Universal CMDB (10.22) Page 26 of 61

```
security.provider.7=sun.security.jgss.SunProvider
security.provider.8=com.sun.security.sasl.Provider
security.provider.9=org.jcp.xml.dsig.internal.dom.XMLDSigRI
security.provider.10=sun.security.smartcardio.SunPCSC
security.provider.11=sun.security.mscapi.SunMSCAPI
```

- 3. Create the FIPS-compliant client truststore.
  - a. Create the jssecacerts trusted certificates store of type PKCS12 using the JsafeJCE provider

In FIPS mode the client JRE will use a different trusted certificate store, which is of type PKCS12, created using the JsafeJCE provider. The new jssecacerts file is generated by converting the client JRE cacerts file from JKS to PKCS12 and by copying all the trusted certificates from cacerts inside jssecacerts. In the **UCMDB\_Server\_Home>/tools/security** folder, a new java tool **jks2pkcs12.jar** is added for performing this conversion. The keystore converter tool is getting two parameters, the keystore to be converted of type JKS (cacerts) and the newly generated keystore of type PKCS12 (jssecacerts).

In this guide, we copied the cacerts file from the client JRE machine (for example, C:\Program Files (x86)\Java\jre1.8.0\_45\lib\security\cacerts) to the C:\newstores folder on UCMDB server machine. Next, run the following command from

C:\hp\UCMDB\UCMDBServer\bin\ire\bin in order to perform the needed conversion.

### Create jssecacerts by converting the client JRE cacerts file:

```
java -jar C:\hp\UCMDB\UCMDBServer\tools\security\jks2pkcs12.jar
C:\newstores\cacerts C:\newstores\jssecacerts
```

When prompted for the keystore password, you should use the password **changeit** since this is the default password for the cacerts file. The new jssecacerts will be also placed at **C:\newstores**.

b. Export the *hproot* server root certificate and place it inside C:\newstores

```
keytool -exportcert -alias hproot -keystore
C:\hp\UCMDB\UCMDBServer\conf\security\hproot.keystore -storetype PKCS12
-providername JsafeJCE -file C:\newstores\hproot.crt
```

When prompted for the keystore **hproot.keystore** password, use **hppass**.

c. Import the hproot server root certificate into the client jssecacerts as a trusted certificate

HP Universal CMDB (10.22) Page 27 of 61

In this guide, we assume that the UCMDB Server root certificate **hproot.crt** resides in the **C:\newstores** folder.

### Import hproot into client truststore (jssecacerts):

```
keytool -import -trustcacerts -keystore C:\newstores\jssecacerts -
storetype PKCS12 -providername JsafeJCE -storepass changeit -alias
hproot -file C:\newstores\hproot.crt
```

- d. Copy the newly generated JSSE cacerts file jssecacerts from the Server machine
   (C:\newstores) to the client JRE inside the lib\security folder (for example, C:\Program Files
   (x86)\Java\jre1.8.0\_45\lib\security).
- e. Add a new environment variable for the current user on the client machine which will enable the client JRE to use the new jssecacerts file.

Update the environment variable value to the correct path of the jssecacerts file as follows:

```
Point the client JRE to the correct truststore file

User defined environment variable name:

JAVA_TOOL_OPTIONS

Environment variable value:

-Djavax.net.ssl.trustStore="C:/Program Files (x86)/Java/jre1.8.0_
45/lib/security/jssecacerts" -Djavax.net.ssl.trustStoreType=PKCS12 -
Djavax.net.ssl.trustStoreProvider=JsafeJCE -
Djavax.net.ssl.trustStorePassword=changeit -
Djavax.net.ssl.keyStore="C:/Program Files (x86)/Java/jre1.8.0_
45/lib/security/jssecacerts" -Djavax.net.ssl.keyStorePassword=changeit -
Djavax.net.ssl.keyStoreType=PKCS12 -
Djavax.net.ssl.keyStoreProvider=JsafeJCE
```

**Note:** All the java applications executed on the client machine may be affected by the **JAVA\_TOOL\_OPTIONS** environment variable set in this step.

4. Restart the Internet Browser for Java to be initialized with the new FIPS configuration.

**Note:** After you executed the keytool commands and bat files, do not forget to restore the UCMDB Server JRE to its original state as described in "Revert the changes made to the UCMDB Server's JRE after the certificate stores generation is completed" on page 24.

HP Universal CMDB (10.22) Page 28 of 61

**Note:** After switching your UCMDB client JRE to FIPS mode, you cannot connect to a non-FIPS mode UCMDB server!

**Data Flow Probe Migration UCMDB Server in FIPS mode** Start Newly installed probe? Probe is HTTPS? YES No Stop probe NO Probe switches to FIPS automatically Edit ssl.properties End Start probe

Task 6. Data Flow Probe Migration

After switching the UCMDB server to the FIPS mode,

- Data Flow Probes that are upgraded to version 10.21 are switched to the FIPS mode automatically.
- If you add a new probe to the UCMDB server,

HP Universal CMDB (10.22) Page 29 of 61

- If UCMDB server is running in FIPS+HTTP mode (the default mode), the new probe is switched to the FIPS mode automatically.
- If UCMDB server is running in FIPS+HTTPS mode, edit the ssl.properties file as described below to complete the FIPS migration process for the new probe. This is the scenario that requires manual steps.

# Edit the ssl.properties file to enable the new probe to connect to the UCMDB server in FIPS+HTTPS mode

To do so.

- 1. Stop the probe.
- 2. Open the <DataFlowProbe\_Install\_Dir>/conf/security/ssl.properties file in a text editor.
- 3. Locate the following attributes, and update their values as follows:

```
javax.net.ssl.keyStore=FIPS_HPProbeKeyStore.jks
javax.net.ssl.trustStore=FIPS_HPProbeTrustStore.jks
```

- 4. Save the ssl.properties file.
- 5. Restart the probe.

**Note:** Backup copy of the following files are created when Data Flow Probes are switched to FIPS mode:

- PataFlowProbe\_Home
- <DataFlowProbe\_Home>\conf\security\ssl.properties
- <DataFlowProbe\_Home>\bin\WrapperGateway.conf
- <DataFlowProbe\_Home>\bin\WrapperManager.conf

The backup copy of these files are saved to the **<Probe\_Home>\conf\bak** directory.

Tip: How to check whether a probe or integration service is already switched to FIPS

To check whether a probe or integration service is already in FIPS mode,

HP Universal CMDB (10.22) Page 30 of 61

- Go to the probe or integration service's JMX Console. For example, <Probe\_IP>:<Probe\_Port>/jmx-console/.
- 2. Search for getFipsStatus.
- 3. On the result page, check whether the value of the **FipsStatus** attribute is "Current probe is in FIPS mode".

Task 7. UCMDB Integration Service Migration

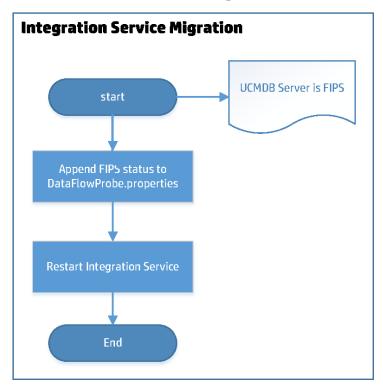

To switch UCMDB Integration Service to FIPS mode, do the following,

### 1. Prerequisites

- a. You have successfully switched the UCMDB Server to FIPS mode.
- b. You have deactivated all integration jobs.
- 2. Append the probe.fips.status setting to the DataFlowProbe.properties file

HP Universal CMDB (10.22) Page 31 of 61

### manually

- a. Go to the **<UCMDB\_Server\_Home>\integrations\conf** directory (for example,
   C:\hp\UCMDB\UCMDBServer\integrations\conf) and open the DataFlowProbe.properties file in a text editor.
- b. Append the following line to the end of the file:

```
probe.fips.status=1
```

This setting indicates that the integration service is ready for switching to FIPS mode.

c. Locate the basic\_discovery\_minimal\_classpath parameter, and after the ../lib/shared-utils.jar; value, add the following:

```
../lib/cryptojce.jar;../lib/cryptojcommon.jar;../lib/jcmFIPS.jar;
```

d. Save the file.

### 3. Restart UCMDB Integration Service manually

If you have successfully switched the UCMDB Server to FIPS mode, restart UCMDB Integration Service manually.

This enables the system to do the following:

- a. Create a backup copy of the following files:
  - <ucml>Lower Lower Low
  - <uCMDB\_Server\_Home>\integrations\conf\security\ssl.properties
  - <UCMDB\_Server\_Home>\integrations\bin\WrapperGateway.conf
  - <uCMDB\_Server\_Home>\\integrations\bin\WrapperManager.conf

The backup copy of these files are saved to the **<UCMDB\_Server\_ Home>\integrations\conf\bak** directory.

- b. Check if the enable.fips.mode setting in the infrastructureSettings.xml file is already updated to true.
- c. If yes, it proceeds to update the following files:

HP Universal CMDB (10.22) Page 32 of 61

- Update the encrypted passwords in the **DataFlowProbe.properties** file.
- Update the keystore/truststore information in the ssl.properties file.
- Enable the fipsmode setting in both the WrapperGateway.conf and WrapperManager.conf files by uncommenting the following line:

wrapper.java.additional.30=-Dmindterm.jce.fipsmode=yes

d. Then, it updates the probe.fips.status setting in the DataFlowProbe.properties file to 2.

This means that FIPS migration for the UCMDB Integration Service is completed.

### Tip: How to check whether a probe or integration service is already switched to FIPS

To check whether a probe or integration service is already in FIPS mode,

- Go to the probe or integration service's JMX Console. For example, <Probe\_IP>:<Probe\_Port>/jmx-console/.
- 2. Search for getFipsStatus.
- 3. On the result page, check whether the value of the **FipsStatus** attribute is "Current probe is in FIPS mode".

**Tip:** If, after you restart the UCMDB Integration Service manually, the FIPS migration process fails and UCMDB Integration Service is not switched to FIPS mode, you can restore the original settings by using the three backup files described in step a, and then repeat step 2 and step 3 to start over the migration process again.

**UD Content Migration UCMDB Server is FIPS UDA** baseline Generate FIPS compliant UD cert Configure Upgrade UD agent to use UdAgentInstalledCredential Run Update UD agent job UDA status and compare to End

Task 8. Universal Discovery Content Migration

### 1. Prerequisites

 DDMI agents. The FIPS mode does not support DDMI agents. Make sure that all DDMI agents have been successfully migrated to UD agents before they are switched to the FIPS mode.

HP Universal CMDB (10.22) Page 34 of 61

The table below describes different types of agents you might have in your environment and if any action is required from you:

| Agent type               | Covered by the automatic FIPS migration process? | Action required                                                                |
|--------------------------|--------------------------------------------------|--------------------------------------------------------------------------------|
| DDMI agents              | No                                               | Migrate all DDMI agents to UD agents before the FIPS migration process starts. |
| Pre-10.21 UD Agents      | Yes                                              | None                                                                           |
| 10.21 non-FIPS UD Agents | Yes                                              | None                                                                           |

 Ensure that both UCMDB server and data flow probes are FIPS-compliant before you enable the UD Agents to work under the FIPS mode.

Once switched to the FIPS mode, the old credentials are not supported by the UD Agents under FIPS mode any more, a new UDA credential need to be regenerated through UCDMB UI.

To switch an existing UD Agent to the FIPS mode, you need to choose the newly generated credential in the **Update UD Agent** job.

To install a new UD Agent under the FIPS mode, you need to choose the newly generated credential in the **Install UD Agent** job.

### 2. Switch UD Content to the FIPS mode

- a. (Optional) Go to Data Flow Management > Universal Discovery > Discovery Modules/Jobs >
   Tools and Samples > UD Agent Management, and run the UDA Status Collector job to collect
   the UDA baseline.
- Generate new FIPS compliant UD Agent certificates for the Universal Discovery Protocol through UCMDB UI.
  - i. Go to Data Flow Management > Data Flow Probe Setup.
  - ii. In the Domains and Probes pane, select your domain and expand Credentials > UniversalDiscovery Protocol.
  - iii. In the **Universal Discovery Protocol** pane, click 🐸 to create a new credential.
  - iv. In the Universal Discovery Protocol Parameters dialog, provide values for the fields as

HP Universal CMDB (10.22) Page 35 of 61

necessary and click OK.

For the **User Label** field, provide a meaningful name. You will need this credential to install or upgrade your UD agents later.

Your new credential is added to the credential list.

- v. Click **OK** again to save your credential.
- c. Run the Update UD Agent job.

### For Advanced mode:

- Go to Data Flow Management > Discovery Modules/Jobs > Update UD Agent, and click the Properties tab.
- ii. Modify the **Update UD Agent** job parameters as follows:
  - A. Select the **Override** checkbox for the **UdAgentInstallCredentialId** parameter, and then click at to select the FIPS-compliant Universal Discovery Protocol.
  - B. Select the **Override** checkbox for the **UpgradeAgent** parameter, specify its value to **true** for pre-10.21 UD agents; it can be either **true** or **false** for 10.21 non-FIPS UD agents.
  - C. Click **OK** to save the job.
- iii. Run/Rerun the Update UD Agent job.

### For Management Zone-based mode:

- i. Go to **Data Flow Management > Zone-Based Discovery**, select the Infrastructure activity which you created for updating UD agents, then click ...
- On the Define Credentials page, select the FIPS compliant Universal Discovery Protocol, then click Next.
- iii. On the Universal Discovery Agent Deployment page, click Select Credential for Credential for UD Agent Update and select the FIPS compliant Universal Discovery Protocol; then click Next until finish to save the changes.
- iv. On the Universal Discovery Agent Deployment page, select the **Upgrade Agent** checkbox for pre-10.21 UD agents; while for 10.21 non-FIPS UD agents, the **Upgrade Agent**

HP Universal CMDB (10.22) Page 36 of 61

checkbox can be either checked or unchecked.

- v. Run/Rerun this Infrastructure activity.
- d. (Optional) Run the **UDA Status Collector** job again to collect the UDA status and compare the result against the baseline you collected in step a.

Check the UD Agent status report, delete the old Universal Discovery Protocol only after this report shows that all the agents have been migrated successfully.

Task 9. Configuration Manager Migration - Phase II

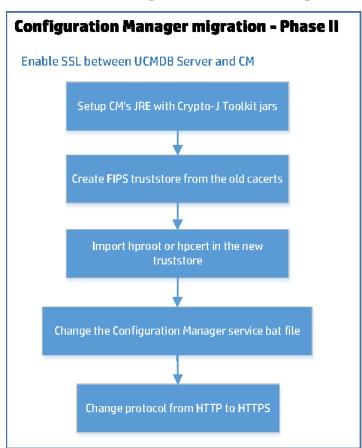

Enable SSL between the UCMDB Server and the Configuration Manager

To do so,

HP Universal CMDB (10.22) Page 37 of 61

- Copy the Crypto-J Toolkit jars (cryptojce-6.2.jar, cryptojcommon-6.2.jar, and jcmFIPS-6.2.jar)
  from the <Configuration Manager directory>\server-0\webapps\cnc\WEB-INF\lib folder
  to the <Configuration Manager directory>\java\windows\x86\_64\lib\ext directory.
- Modify the <Configuration Manager directory>\java\windows\x86\_64\lib\security\java.security file.
  - a. Update the **keystore.type** property value to **PKCS12** as follows:

```
keystore.type=PKCS12
```

b. Add the following two lines:

```
com.rsa.cryptoj.fips140initialmode=FIPS140_SSL_MODE
com.rsa.cryptoj.kat.strategy=on.load
```

c. Replace all the security providers with the following lines:

```
security.provider.1=com.rsa.jsafe.provider.JsafeJCE
security.provider.2=sun.security.provider.Sun
security.provider.3=sun.security.rsa.SunRsaSign
security.provider.4=sun.security.ec.SunEC
security.provider.5=com.sun.net.ssl.internal.ssl.Provider JsafeJCE
security.provider.6=com.sun.crypto.provider.SunJCE
security.provider.7=sun.security.jgss.SunProvider
security.provider.8=com.sun.security.sasl.Provider
security.provider.9=org.jcp.xml.dsig.internal.dom.XMLDSigRI
security.provider.10=sun.security.smartcardio.SunPCSC
security.provider.11=sun.security.mscapi.SunMSCAPI
```

3. Run the following command to convert cacerts to pkcs12.

In FIPS mode, the UCMDB Configuration Manager uses a different trusted certificates store file which is of type PKCS12, created using the JsafeJCE cryptography provider. The new truststore file is generated by converting the default JRE cacerts file from JKS to PKCS12 and by copying all the trusted certificates from cacerts into truststore.p12. The java command should be run from the UCMDB Configuration Manager's JRE folder (<Configuration Manager directory>\java\windows\x86\_64\bin).

You can find this jar in **<UCMDB Server directory>\UCMDBServer\tools\security**. The password is **changeit**.

```
java -jar jks2pkcs12.jar <Configuration Manager directory>\java\windows\x86_
64\lib\security\truststore.p12
```

4. Add the following parameters to the Configuration Manager's service if you run CM as a Windows service; Or, add the following parameters to the JAVA\_OPTS parameter located in <Configuration Manager directory>\start\_server.bat if you run it from the command line:

```
SET JAVA_OPTS=%JAVA_OPTS% -Djavax.net.ssl.trustStore=<Configuration Manager directory>\java\windows\x86_64\lib\security\truststore.p12 - Djavax.net.ssl.trustStorePassword=changeit - Djavax.net.ssl.trustStoreProvider=JsafeJCE
```

5. Import either the server root certificate or the server certificate into the p12 truststore.

You can import the server certificate from a web browser by clicking the HTTPS lock icon. The **cert.txt** file is the server certificate file.

```
keytool.exe -importcert -alias hpcert -file cert.txt -providername JsafeJCE
-keystore truststore.p12
```

6. Change the protocol in CM's database from **HTTP** to **HTTPS**, and change the port from **8080** to **8443**.

```
UPDATE [database_name].[dbo].[CCM_CONFIG_PROPERTIES] set value='HTTPS' where
name='ucmdb.connection.strategy';

UPDATE [database_name].[dbo].[CCM_CONFIG_PROPERTIES] SET value='8443' where
name like 'ucmdb.server.port';
```

HP Universal CMDB (10.22) Page 39 of 61

## Task 10. UCMDB Browser Migration - Phase II

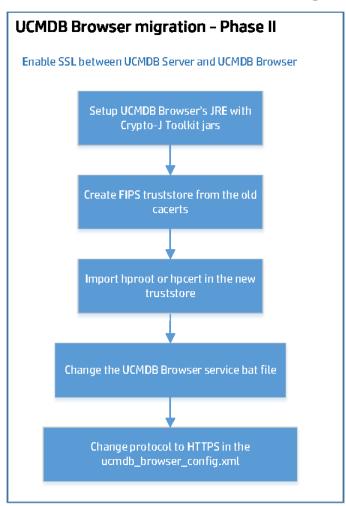

#### Enable SSL between the UCMDB Server and the UCMDB Browser

To do so,

- Copy the Crypto-J Toolkit jars (cryptojce-6.2.jar, cryptojcommon-6.2.jar, and jcmFIPS-6.2.jar)
  from the <UCMDB Browser directory>\webapps\ucmdb-browser\WEB-INF\lib folder to the <JRE\_
  directory>\lib\ext directory.
- 2. Modify the <JRE\_directory>\lib\security\java.security file.

HP Universal CMDB (10.22) Page 40 of 61

Update the keystore.type property value to PKCS12 as follows:

```
keystore.type=PKCS12
```

b. Add the following two lines:

```
com.rsa.cryptoj.fips140initialmode=FIPS140_SSL_MODE
com.rsa.cryptoj.kat.strategy=on.load
```

c. Replace all the security providers with the following lines:

```
security.provider.1=com.rsa.jsafe.provider.JsafeJCE
security.provider.2=sun.security.provider.Sun
security.provider.3=sun.security.rsa.SunRsaSign
security.provider.4=sun.security.ec.SunEC
security.provider.5=com.sun.net.ssl.internal.ssl.Provider JsafeJCE
security.provider.6=com.sun.crypto.provider.SunJCE
security.provider.7=sun.security.jgss.SunProvider
security.provider.8=com.sun.security.sasl.Provider
security.provider.9=org.jcp.xml.dsig.internal.dom.XMLDSigRI
security.provider.10=sun.security.smartcardio.SunPCSC
security.provider.11=sun.security.mscapi.SunMSCAPI
```

Run the following command to convert cacerts to pkcs12. You can find this jar in **<UCMDB Server**directory>\UCMDBServer\tools\security. The password is changeit.

```
java -jar jks2pkcs12.jar <JRE_directory>\lib\security\cacerts <JRE_
directory>\lib\security\truststore.p12
```

4. Add the following parameters to the UCMDB Browser's service if you run the Browser as a Windows service; Or, add the following parameters to the CATALINA\_OPTS parameter located in bin\setenv.bat if you run it from the command line:

```
-Djavax.net.ssl.trustStore=<JRE directory>\lib\security\truststore.p12 - Djavax.net.ssl.trustStorePassword=changeit - Djavax.net.ssl.trustStoreProvider=JsafeJCE
```

5. Import either the server root certificate or the server certificate into the p12 truststore.

You can import the server certificate from a web browser by clicking the HTTPS lock icon. The **cert.txt** file is the server certificate file.

HP Universal CMDB (10.22) Page 41 of 61

```
keytool.exe -importcert -alias hpcert -file cert.txt -providername JsafeJCE
-keystore truststore.p12
```

6. Change the connection parameters, the protocol, and the port in the **ucmdb\_browser\_config.xml** file.

## Task 11. UCMDB Browser Migration - Phase III

#### **Enable SSL on the UCMDB Browser**

To do so,

- 1. Use the FIPS compliant keystore that you generated earlier for the UCMDB Server.
- 2. Enable SSL on the UCMDB Browser.

For detailed instructions, see the *Configure SSL* section in the *HP Universal CMDB Browser Installation and Configuration Guide*.

3. Add the following two attributes to the **Connector** tag in the **server.xml** file:

```
keystoreType="pkcs12" keystoreProvider="JsafeJCE"
```

4. Restart the UCMDB Browser.

HP Universal CMDB (10.22) Page 42 of 61

## Task 12. Configuration Manager Migration - Phase III

#### **Enable SSL on the Configuration Manager**

To do so,

- 1. Use the FIPS compliant keystore that you generated earlier for the UCMDB Server.
- 2. Enable SSL on the Configuration Manager.

For detailed instructions, see HP Universal CMDB and Configuration Manager Hardening Guide.

3. Add the following two attributes to the **Connector** tag in the **server.xml** file:

keystoreType="pkcs12" keystoreProvider="JsafeJCE"

4. Restart Configuration Manager.

HP Universal CMDB (10.22) Page 43 of 61

## Chapter 5: Improving Security

In case you do not want to use the OOTB certificates from UCMDB, you can generate or use your own FIPS keystores (probe, UI, UCMDB Browser, and so on).

When manipulating FIPS certificates and keystores (when executing keytool commands) you should use the provider from RSA BSAFE Crypto-J Toolkit (JsafeJCE). In addition, consider the fact that the certificate stores in FIPS mode are of type PKCS12.

The keytool commands from "Generate a Standalone Self-Signed Certificate (hpcert)" and from "Generate a Self-Signed Root Certificate (hproot) and a Self-Signed Certificate (hpcert) which will be signed by hproot" can be taken as examples on how to manipulate FIPS certificates and keystores. You can also modify them in case you use your own certificates signed by a specific Certificate Authority. For the sake of the example we have used here self signed certificates but the commands are similar when using custom certificates.

This chapter describes how to:

| Generate a Standalone Self-Signed Certificate (hpcert) Using JsafeJCE Cryptography Provider   | 44 |
|-----------------------------------------------------------------------------------------------|----|
| Generate a Self-Signed Root Certificate (hproot) and a Self-Signed Certificate (hpcert) Which |    |
| Be Signed by hproot Using JsafeJCE Cryptography Provider                                      | 46 |

## Generate a Standalone Self-Signed Certificate (hpcert) Using JsafeJCE Cryptography Provider

This section describes how to generate a new hpcert certificate which will be placed in the **server-fips.keystore** and **server-fips.truststore**. If you do not want to use the default certificate hierarchy comes with UCMDB, you will need to make sure the standalone certificate which is generated here is also placed on all the SSL clients truststores (Probe truststore, UCMDB UI FIPS truststore (jssecacerts), UCMDB Browser, and UCMDB Configuration Manager).

#### 1. Prerequisites

You have completed instructions in Set up the UCMDB Server JRE with Crypto-J Toolkit and the JCE Unlimited Strength Jurisdiction Policy jars.

2. Generate a Server keystore of type PKCS12 using the JsafeJCE cryptography provider.

HP Universal CMDB (10.22) Page 44 of 61

**Note:** All the generated files will be placed inside **C:\newstores**.

The keystore will contain a certificate with a Subject Alternative Name (SAN) extension with a DNS matching the URLs used to connect to the UCMDB Server. Change the SAN extension accordingly to match your UCMDB Server URL, IP address, and so on. For this guide, we are using the following DNS values: **myucmdbserver.hp.com**, **localhost** and an IP address set to **127.0.0.1**.

We assume that the UCMDB Server is installed at the default path C:\hp\UCMDB\UCMDBServer. From C:\hp\UCMDB\UCMDBServer\bin\jre\bin run the following command and complete all the details when prompted for certificate details:

## Generate server-fips.keystore. Add the correct parameters to the SAN extension before running the command!!!

```
keytool -genkey -alias hpcert -validity 365 -keyalg RSA -keysize 2048 - storetype PKCS12 -providername JsafeJCE -keystore C:\newstores\server-fips.keystore -ext san=dns:myucmdbserver.hp.com,dns:localhost,ip:127.0.0.1
```

3. Export the Certificate from server-fips.keystore.

From C:\hp\UCMDB\UCMDBServer\bin\ire\bin run the following command:

#### **Export the Certificate from the keystore**

```
keytool -exportcert -alias hpcert -keystore C:\newstores\server-
fips.keystore -storetype PKCS12 -storepass hppass -providername JsafeJCE -
file C:\newstores\hpcert.crt
```

4. Import Certificate into server-fips.truststore.

From C:\hp\UCMDB\UCMDBServer\bin\jre\bin run the following command:

#### Import hpcert in truststore

```
keytool -importcert -alias hpcert -file C:\newstores\hpcert.crt -
providername JsafeJCE -storetype PKCS12 -keystore C:\newstores\server-
fips.truststore
```

Copy the newly generated server-fips.keystore and server-fips.truststore from C:\newstores into
the security folder of the UCMDB Server (C:\hp\UCMDB\UCMDBServer\conf\security) to overwrite
the existing files.

HP Universal CMDB (10.22) Page 45 of 61

6. Copy the UCMDB certificate to each Probe machine.

Copy the certificate file **C:\HP\UCMDB\UCMDBServer\conf\security\hpcert.crt** from the UCMDB Server machine to the following folder on each Data Flow Probe machine:

C:\HP\UCMDB\DataFlowProbe\conf\security\

7. Data Flow Probe Configuration.

Note: You must configure each Data Flow Probe machine.

Import the server's certificate **hpcert.crt** to the Probe's Truststore.

a. Open the command prompt and run the command:

```
keytool -import -alias hpcert -file
C:\HP\UCMDB\DataFlowProbe\conf\security\hpcert.crt -storetype PKCS12 -
providername JsafeJCE -keystore
C:\HP\UCMDB\DataFlowProbe\conf\security\FIPS HPProbeTrustStore.jks
```

- b. Enter the keystore password logomania.
- c. When prompted Trust this certificate?, press y and then Enter.

The following message is displayed: Certificate was added to keystore.

#### 8. Restart the Machines

Restart both the UCMDB server and the Probe machines.

# Generate a Self-Signed Root Certificate (hproot) and a Self-Signed Certificate (hpcert) Which Will Be Signed by hproot Using JsafeJCE Cryptography Provider

These commands are actually similar with the ones incorporated in the **keystoregen.bat** tool located in the **C:\hp\UCMDB\UCMDBServer\tools\security** directory.

This section describes how to manually generate a new self-signed root certificate (hproot) and a self-signed certificate (hpcert) which will be signed by hproot. All the files will be placed inside **C:\newstores**.

By default, UCMDB Server in FIPS mode already uses a certificate hierarchy similar to this.

HP Universal CMDB (10.22) Page 46 of 61

#### 1. Prerequisites

You have completed instructions in Set up the UCMDB Server JRE with Crypto-J Toolkit and the JCE Unlimited Strength Jurisdiction Policy jars.

2. Generate the self-signed root certificate hproot in C:\newstores.

```
keytool -genkey -alias hproot -validity 365 -keyalg RSA -keysize 2048 -
storetype PKCS12 -providername JsafeJCE -keystore
C:\newstores\hproot.keystore -ext bc:c="ca:true"
```

3. Export hproot in C:\newstores.

```
keytool -exportcert -alias hproot -keystore C:\newstores\hproot.keystore -
storetype PKCS12 -storepass hppass -providername JsafeJCE -file
C:\newstores\hproot.crt
```

4. Generate a self-signed certificate hpcert and place it inside server-fips.keystore. Make sure you set the correct SAN extension to the appropriate DNS.

```
keytool -genkey -alias hpcert -validity 365 -keyalg RSA -keysize 2048 - storetype PKCS12 -providername JsafeJCE -keystore C:\newstores\server-fips.keystore -ext san=dns:myucmdbserver.hp.com,dns:localhost,ip:127.0.0.1
```

5. Export hpcert from the keystore.

```
keytool -exportcert -alias hpcert -keystore C:\newstores\server-
fips.keystore -storetype PKCS12 -storepass hppass -providername JsafeJCE -
file C:\newstores\hpcert.crt
```

6. Generate a certificate sign request for hpcert and place it in C:\newstores.

```
keytool -certreq -alias hpcert -keystore C:\newstores\server-fips.keystore -
storetype PKCS12 -storepass hppass -providername JsafeJCE -file
C:\newstores\hpcert_sign_request.csr
```

7. Generate the signed hpcert certificate signed by hproot and add the needed SAN extensions.

```
keytool -gencert -infile C:\newstores\hpcert_sign_request.csr -outfile
C:\newstores\hpcert_issued_by_hproot.rsp -alias hproot -storetype PKCS12 -
providername JsafeJCE -keystore C:\newstores\hproot.keystore -storepass
```

HP Universal CMDB (10.22) Page 47 of 61

```
hppass -ext san=dns:myucmdbserver.hp.com,dns:localhost,ip:127.0.0.1
```

8. Concatenate the signed hpcert and hproot in the same file.

```
keytool -printcert -rfc -file C:\newstores\hpcert_issued_by_hproot.rsp >>
C:\newstores\hpcertandroot.p7c
keytool -printcert -rfc -file C:\newstores\hproot.crt >>
C:\newstores\hpcertandroot.p7c
```

9. Import the hpcert (which is signed by hproot) into server-fips.keystore.

```
keytool -importcert -keystore C:\newstores\server-fips.keystore -storetype
PKCS12 -providername JsafeJCE -alias hpcert -file
C:\newstores\hpcertandroot.p7c
```

- Copy the newly generated server-fips.keystore into the security folder of the UCMDB Server
   (C:\hp\UCMDB\UCMDBServer\conf\security) to overwrite the existing files.
- 11. Copy the UCMDB root certificate to each Probe machine

Copy the certificate file **C:\HP\UCMDB\UCMDBServer\conf\security\hproot.crt** from the UCMDB Server machine to the following folder on each Data Flow Probe machine:

C:\HP\UCMDB\DataFlowProbe\conf\security\

12. Data Flow Probe Configuration

Note: You must configure each Data Flow Probe machine.

Import the server's root certificate **hproot.crt** to the Probe's Truststore.

a. Open the command prompt and run the command:

```
keytool -import -alias hproot -file
C:\HP\UCMDB\DataFlowProbe\conf\security\hproot.crt - storetype PKCS12 -
providername JsafeJCE -keystore
C:\HP\UCMDB\DataFlowProbe\conf\security\FIPS_HPProbeTrustStore.jks
```

b. Enter the keystore password logomania.

HP Universal CMDB (10.22) Page 48 of 61

Generate a Self-Signed Root Certificate (hproot) and a Self-Signed Certificate (hpcert) Which Will Be Signed

c. When asked **Trust this certificate?**, press **y** and then **Enter**.

The following message is displayed: Certificate was added to keystore.

#### 13. Restart the Machines

Restart both the UCMDB server and the Probe machines.

HP Universal CMDB (10.22) Page 49 of 61

## Chapter 6: Known Problems and Limitations

- PosgresSQL will not be FIPS compatible but this should be acceptable because the communication is local from UCMDB Server/Probe to PosgresSQL Database.
- · Limitations with SSH in FIPS mode
  - SSH does not support public key authentication.
  - SSH client does not support connecting remote host with non-FIPS compliant SSH server. The unsupported operating systems include, but not limited to, the following:
    - Solaris (both SPARK and x86)
    - Redhat AS3.

One technical reason for the issue is that there is no common key exchange algorithm between client (probe side) and server: in FIPS mode, the probe will force to use **diffie-hellman-group14-sha1** as key exchange algorithm, which is not supported by remote host.

- The HPUX HPPA platform is not FIPS compliant. When the FIPS mode is on, the UD Agent can not start
  on the non-FIPS compliant HPUX HPPA platform. Therefore, the FIPS mode for the UD Agent is turned
  off in order to run the UD Agent on the HPUX HPPA platform. (QCCR1H100684)
- UCMDB UI limitation: If -Djavax.net.debug=ssl is present and Java console is also enabled, the
  following exception will always be printed in the console. It can be ignored, the UI will still be able to

HP Universal CMDB (10.22) Page 50 of 61

#### communicate through SSL with the Server.

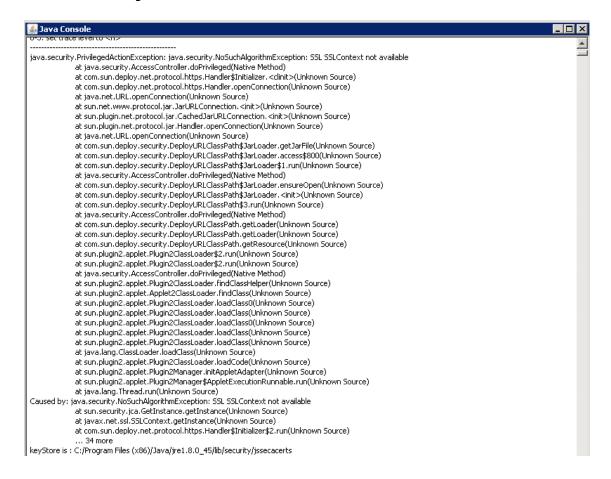

HP Universal CMDB (10.22) Page 51 of 61

## Chapter 7: Troubleshooting

## Troubleshooting the UD Probes

- When probes finish upgrading, the new keystore/truststore is in place. If the UCMDB Server does not
  perform the last step of turning on FIPS, and HTTPs communication is enabled, in the UCDMB UI, you
  will see probe disconnected until the UCMDB Server replaces the new FIPS keystore/truststore in
  JMX.
- If you want to find out whether an agent has been switched to the FIPS mode, follow the steps below:
  - a. Run the UDA Status Collector job.
    - In UCMDB UI, go to Data Flow Management > Universal Discovery > Discovery Modules/Jobs tab > Discovery Modules tree > Tools and Samples > UD Agent Management, right-click UDA Status Collector, and select Activate.
  - b. Access the Data Flow Probe JMX console: Launch a Web browser and enter the following address: http://<Probe Gateway machine name or IP address>:1977. If you are running the Data Flow Probe locally, enter http://localhost:1977.
    - You may have to log in with a user name and password.
  - c. Locate the exportUdaStatus method, provide the path, for example, C:\, and then click Invoke.
  - d. Go to the probe node and find the uda\_status.csv file under the path you specified and open it.
  - e. Check the agentVersion column in the file. If the agentVersion value is in the <agent version>fips format, for example, v10.21.000 build:215-fips, then it means the agent has been migrated to FIPS mode successfully. Otherwise, it is still a non-FIPS agent.
  - f. Count the rows where **agentVersion** value is in the **<agent version>-fips** format.
- Problem: If HTTPS communication is enabled on the UCMDB Server side, after the UCMDB server is switched to FIPS mode, data flow probes cannot connect to the UCMDB server.

**Solution:** Update keystore and truststore values in the **ssl.properties** file (located in the **<DataFlowProbe\_Install\_Dir>\conf\security** directory) manually.

HP Universal CMDB (10.22) Page 52 of 61

#### To do so,

- a. Open the ssl.properties file in a text editor.
- b. Locate the following two lines:

```
javax.net.ssl.keyStore=HPProbeKeyStore.jks
javax.net.ssl.trustStore=HPProbeTrustStore.jks
```

c. Update the values for the two settings manually to the following:

```
javax.net.ssl.keyStore=FIPS_HPProbeKeyStore.jks
javax.net.ssl.trustStore=FIPS_HPProbeTrustStore.jks
```

- d. Save the file.
- e. Restart the Probe.

## Troubleshooting the UCMDB Server

Manual steps to make a reader server FIPS ready

In case the **enableFipsMode** JMX method reports a failure for a reader server, you can perform several manual steps to make the reader server FIPS-ready.

**Note:** These steps are applicable only when the switch to FIPS mode was successful on the writer server.

The JMX output page displayed after the **enableFipsMode** JMX method is executed contains detailed information about the status of the switch to FIPS mode on all the HA cluster servers. Only when the switch to FIPS mode was successful on the writer server, but failed on a reader server, you can follow the steps below to make the reader server FIPS ready.

- a. Stop all the servers in the HA cluster, including the writer server.
- b. Start only the writer server.

HP Universal CMDB (10.22) Page 53 of 61

After the first startup since FIPS was enabled, the newly generated FIPS compliant files will reside on the writer's file system. To make the reader server FIPS ready, you need to manually copy these files to the reader server.

- c. Copy the encryption.bin and cmdbSuperIntegrationCredentials.bin files from the writer server's <UCMDB Server directory>/conf/persistence folder and place them in the corresponding location on the reader server.
- d. Copy the **fips.conf** file from the writer server's **<UCMDB Server directory>/bin** directory and place it in the corresponding directory on the reader server.
- e. Copy the **cmdb.conf** file from the writer server's **<UCMDB Server directory>/conf** folder and place it in the corresponding directory on the reader server.

**Note:** If necessary, correct the database connection details in the **dal.datamodel.host.name** parameter from the **cmdb.conf** file.

- f. Start the reader server.
- Switch to FIPS JMX output and important log files

When switching the UCMDB Server to FIPS mode, the JMX output result should print information about whether the switch to FIPS mode succeeded on all the servers from the HA cluster:

```
JMX Search JMX List Operations Index Back to MBean Reinvoke MBean (Current Server is a writer; < Writer Server Id>)
```

#### Mbean: UCMDB:service=Security Services. Method: enableFIPSMode

```
Unlimited key strength is supported on the writer server.

Encrypt and Decrypt test using the unlimited strength jurisdiction policy files has passed on the writer server.

Unlimited key strength policy resources were successfully uploaded to URM from the filesystem.

Unlimited key strength policy jars were deployed as discovery resources.

Going to check whether the reader servers are ready for Fips:

Reader server <ReaderServerId> is ready for enabling Fips mode.

Fips mode enabled successfully on the writer server.

The status of enabling FIPS mode on the reader servers:

Reader server: <ReaderServerId> FIPS mode enabled status: true

Please proceed with restarting the HA Cluster for the Fips configuration changes to take effect.
```

The relevant logs that can be checked for detailed information are:

 security.log - contains detailed information about the switch to FIPS mode process. The following output is present in the security.log after calling the enableFIPSMode JMX method:

```
2015-06-18 19:18:13,155 INFO [qtp325079998-215] - Switch to FIPS mode started:
```

HP Universal CMDB (10.22) Page 54 of 61

```
2015-06-18 19:18:13,155 INFO [qtp325079998-215] - Starting decrypt with Legacy Providers.
2015-06-18 19:18:13,155 INFO [qtp325079998-215] - Triggering the Master Key Decrypt step.
...
2015-06-18 19:18:14,130 INFO [qtp325079998-215] - Perform decrypt test for the new super integration user file.
2015-06-18 19:18:14,131 INFO [qtp325079998-215] - Super Integration user credentials from new file are matching the credentials from input? Result: true
2015-06-18 19:18:14,131 INFO [qtp325079998-215] - Switch to FIPS mode validation succeeded!
```

After calling the **enableFIPSMode** JMX method, a lot of the FIPS changes will be present in temporary files on disk. When the UCMDB Server is restarted, the security log should also print details about the switch between the temporary and current files:

```
2015-06-18 19:25:33,382 INFO [WrapperSimpleAppMain] - Copy new conf file:
..\conf\new_cmdb.conf into old one: ..\conf\cmdb.conf
2015-06-18 19:25:33,395 INFO [WrapperSimpleAppMain] - New conf file was deleted?
2015-06-18 19:25:33,432 INFO [WrapperSimpleAppMain] - Copy new file:
..\conf\persistence\encryption.bin.new into old one: ..\conf\persistence\encryption.bin
2015-06-18 19:25:33,439 INFO [WrapperSimpleAppMain] - Going to delete:
..\conf\persistence\encryption.bin.new
2015-06-18 19:25:33,439 INFO [WrapperSimpleAppMain] - Copy new file:
..\conf\persistence\cmdbSuperIntegrationCredentials.bin.new into old one:
..\conf\persistence\cmdbSuperIntegrationCredentials.bin
2015-06-18 19:25:33,443 INFO [WrapperSimpleAppMain] - Going to delete:
..\conf\persistence\cmdbSuperIntegrationCredentials.bin.new
2015-06-18 19:25:36,239 INFO [WrapperSimpleAppMain] - Master key was loaded with
success into memory!
2015-06-18 19:28:00,666 INFO [WrapperSimpleAppMain] - LWSSO in FIPS mode
2015-06-18 19:28:00,666 INFO [WrapperSimpleAppMain] - Reload configuration with
filename lwsso/ucmdb_fips_mode_lwsso_conf.xml
2015-06-18 19:28:00,819 INFO [WrapperSimpleAppMain] - LWSSO in FIPS mode
2015-06-18 19:28:00,819 INFO [WrapperSimpleAppMain] - Reload configuration with
filename lwsso/ucmdb_fips_mode_lwsso_conf.xml
```

 startup.log - contains information which can be consulted to determine whether the UCMDB server has performed the switch to FIPS.

```
2015-06-18 19:25:33,450 INFO [WrapperSimpleAppMain] -
********************************

2015-06-18 19:25:33,450 INFO [WrapperSimpleAppMain] - ******* Starting Framework

*******

2015-06-18 19:25:33,458 INFO [WrapperSimpleAppMain] - *** Java Version: 1.8.0_45

2015-06-18 19:25:33,471 INFO [WrapperSimpleAppMain] - *** CMDB Version: 10.21.277

2015-06-18 19:25:33,471 INFO [WrapperSimpleAppMain] - *** Java Home:

C:\hp\UCMDB\UCMDBServer\bin\jre

2015-06-18 19:25:33,472 INFO [WrapperSimpleAppMain] - *** OS Name: Windows

Server 2008 R2 6.1

2015-06-18 19:25:33,472 INFO [WrapperSimpleAppMain] -
```

HP Universal CMDB (10.22) Page 55 of 61

## Troubleshooting the UCMDB UI

#### 1. Applet FIPS preliminary checks

After performing login in the UCMDB UI, there are basic checks done to make sure the Crypto J toolkit and the JCE Unlimited Strength Jurisdiction Policy Files are present in the correct location in the JRE.

Pop-up example from the UCMDB UI when the Crypto J toolkit jars and the Unlimited Strength Jurisdiction Policy Files are missing:

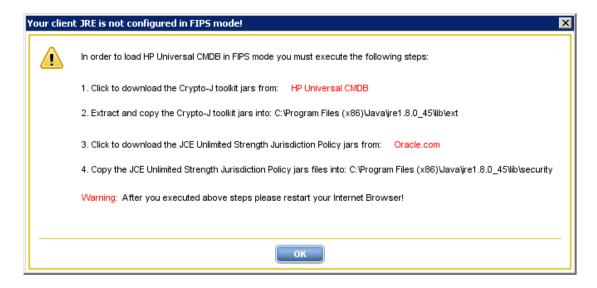

2. Troubleshooting the SSL Communication between the UCMDB UI and the UCMDB Server

HP Universal CMDB (10.22) Page 56 of 61

To investigate applet loading issues and SSL communication issues between the UCMDB UI and the UCMDB Server, HP recommends you to enable the Java console from the Java Control Panel.

- a. In the Advanced tab of the Java Control Panel, under the Java Console category, select the Show console radio button.
- b. Make sure that under the **Debugging** category, the **Enable logging** radio button is selected.

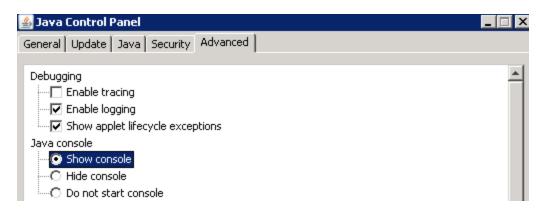

In addition to enabling the Java console, you should also add the -Djavax.net.debug=ss1 parameter to the **JAVA\_TOOL\_OPTIONS** environment variable. (The environment variable should be present on the client machine if you performed steps in "Task 5. UCMDB UI Migration" for enabling the FIPS mode). After adding the SSL debug flag, you can inspect the output from the Java console when the UCMDB UI is loading.

As an example on how to troubleshoot applet issues, we will use the default hpcert limitation. The default hpcert certificate from server-fips.keystore uses a SAN extension with DNS field set to localhost. This limits the access to the UCMDB UI only from the UCMDB Server Machine(localhost). In case we try to access the UI with FQDN from a machine different than localhost, since the SAN extension DNS name (localhost) from the certificate does not match the URL we have used to access the UI (FQDN of the UCMDB Server), an SSL exception will be thrown in the Java Console and the loading of the UCMDB UI will stop.

HP Universal CMDB (10.22) Page 57 of 61

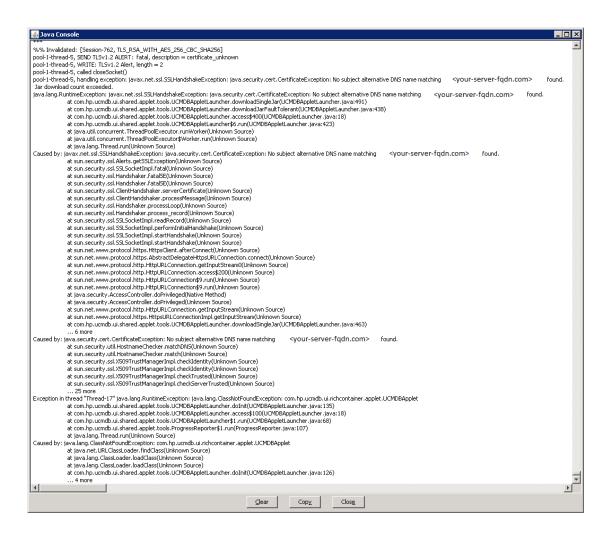

This issue should not appear if you have followed the instructions in the "Task 4. UCMDB Server Migration" section, because a new hypert certificate will be generated with appropriate SAN extensions (containing correct DNS names).

3. Make sure the jssecacerts is loaded by the client JRE by checking the java console.

HP Universal CMDB (10.22) Page 58 of 61

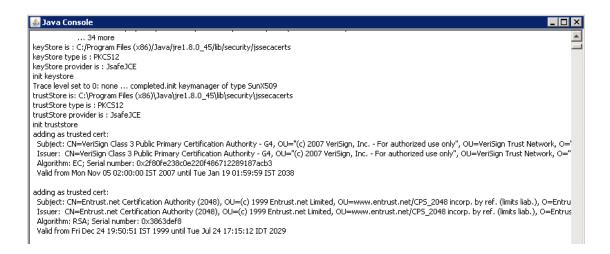

#### 4. Customize JRE 7 to use FIPS compliant protocols

If you use use JRE 7 for loading the UCMDB UI, make sure only TLS protocols are checked in the Java Control Panel. You need to un-check SSL 3.0.

HP Universal CMDB (10.22) Page 59 of 61

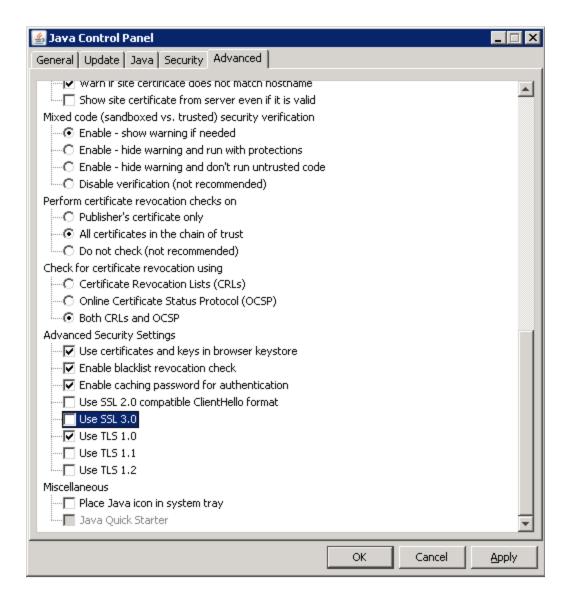

HP Universal CMDB (10.22) Page 60 of 61

## Send Documentation Feedback

If you have comments about this document, you can contact the documentation team by email. If an email client is configured on this system, click the link above and an email window opens with the following information in the subject line:

#### Feedback on FIPS Deployment Guide (Universal CMDB 10.22)

Just add your feedback to the email and click send.

If no email client is available, copy the information above to a new message in a web mail client, and send your feedback to cms-doc@hpe.com.

We appreciate your feedback!

HP Universal CMDB (10.22) Page 61 of 61